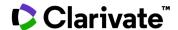

## How do I monitor my target?

This guide will show you how to use Cortellis to:

Set up an alert to monitor new or updated drugs associated to your target

added to your search.

- Set up other relevant alerts around your target
- Manage your alerts

## 1. Set up an alert to monitor new or updated drugs associated to your target

Once you have retrieved all drugs associated to your target (eg. <u>Poly ADP ribose polymerase 1</u>) click on **Save and Alert** above the results.

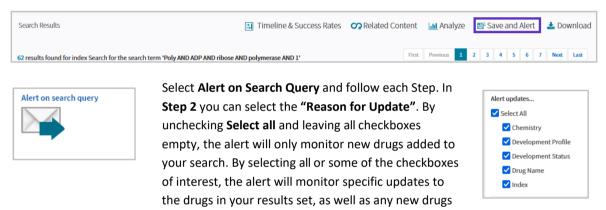

Once the alert is created, you will automatically receive emails when drugs are added or updated, as in the example below:

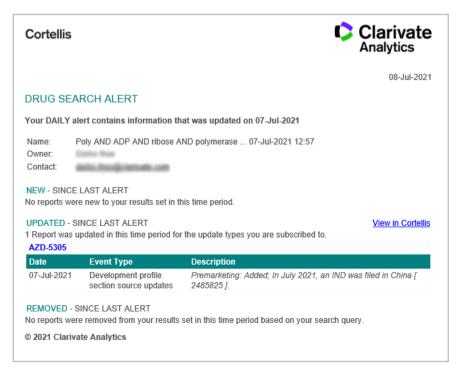

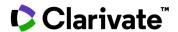

## 2. Set up other relevant alerts around your target

You can set up the same alert in other content areas of *Cortellis* in order to monitor new **clinical trials**, **conference presentations**, **deals** or **patents** associated to your target.

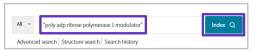

Run an **Index Quick Search** of your target-based action of interest (eg. <u>Poly ADP ribose polymerase 1</u>) and then choose a report type from the left hand column of the results page

(eg. Clinical Trials).

Once the results are displayed, click on **Save and Alert** and follow the same steps as detailed in section 1 above.

<u>Note</u>: for **Conference** and **Patent** alerts the "**Reason for Update**" step is not included – the alerts will just monitor new conference presentations or patents added to your search.

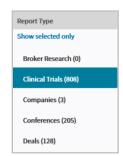

## 3. Manage your alerts

Alerts are saved and managed in the **Searches and Alerts** section of *Cortellis*, which is accessed from the homepage under the user's name.

From here you can modify numerous alert settings:

- Edit the name of your alert by clicking on **Edit name**.
- Switch the email alert **OFF** and **ON**.
- Edit the alert itself, such as the frequency: click on **Edit** and follow the steps.
- Edit the search query by clicking on the **View/Edit Query** button. <u>Note</u>: the option to edit your original search query is only available for searches run from the Advanced Search.
- Delete a Saved Search: use the checkboxes on the left and then click on Delete Item in the top right corner.

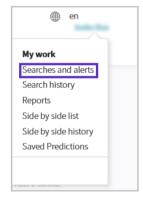

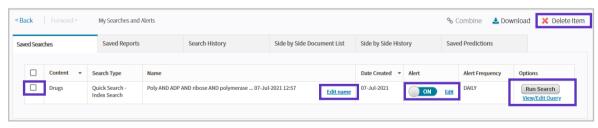

For more information contact Customer Service at LS Product Support